roonect

# **Getting started**

Please always use the latest Chrome browser. To check if Chrome is up to date just go to the following menu item in Chrome.

 $\Rightarrow$  Hilfe  $\rightarrow$  Über Google Chrome

Pro Tools users may not be permitted to use Pro Tools reserved audio inputs and outputs in parallel in roonect. In such cases, if possible, there should be a second audio hardware for using roonect, or the roonect connection should be on a second computer.

#### - Allow access to locale media

After calling the URL for the first time, Chrome asks for access to the microphone.

| $\mathbf{O}$ Roonect<br>$\mathbf{O} \rightarrow \mathbf{C}$ | Sicher   https://roonect.de/my-roonect               |
|-------------------------------------------------------------|------------------------------------------------------|
|                                                             | roonect.de möchte:<br>・<br>Ihr Mikrofon verwenden  × |
|                                                             | Zulassen Blockieren                                  |
|                                                             | LOCAL IN- / OUTPUTS  Detecting input devices         |

Access to the microphone must be allowed, otherwise the selection of an input channel of the sound card is not possible. Chrome stores this information, so that with a renewed call of the URL the access to the microphone takes place automatically.

Clicking on the camera icon in the Chrome bar will allow you to manage the permission to access the microphone.

|           | Θ                                                                                                    |    |   |
|-----------|----------------------------------------------------------------------------------------------------|----|---|
|           | ው ☆                                                                                                    | Θ  |   |
|           |                                                                                                    | 07 | ☆ |
| https://  | reift auf Ihr Mikrofon zu.<br>//roonect.de weiterhin Zugriff auf Ihr Mikrofon gestatten<br>f auf das Mikrofon immer blockieren |    |   |
| Mikrofon: | Standardeinstellung -                                                                                                    |    |   |
|           | <b>Fertig</b> Verwalten                                                                                                    | J  |   |

Via the button "Manage", you get into the Chrome settings for the microphone shares, where the share can be deleted again.

| Zulassen |                        |  |
|----------|------------------------|--|
| 0        | https://roonect.de:443 |  |
|          |                        |  |

#### - roonect Interface

The roonect interface is used to create a roonect session. It creates a virtual space, which can be reached after creation via a URL in the Chrome browser.

By sending an invitation, an email with the URL will be sent to the recipient. The interface contains the following five areas.

- Local In- / Outputs
- <u>Connection Settings</u>
- Connected Clients
- Status Information
- <u>Chat Box</u>

| roonect                                                                                                    | David Kurek 👻                                                                                                    |
|----------------------------------------------------------------------------------------------------|----------------------------------------------------------------------------------------------------|
| LOCAL IN- / OUTPUTS                                                                                                    | CONNECTED CLIENTS                                                                                                    |
| Choose input device     Choose output device                                                                                                    | Name Joined Settings                                                                                                    |
| Kill Session                                                                                                    | - All available audio output devices captured Detected mudio output devices: "fautsprecher (high Definition Audio-Gerät)" |
| CONNECTION SETTINGS                                                                                                    | - Detected audio output device:                                                                                           |
| Choose a bitrate  Enter a room name  Enter a room password ( Not required, but recommended!)  Send an Invitation Connect to Server  Activate or deactivate video option | CHAT BOX  Vour Message  Send Chat Message                                                                                 |

### - Local Inputs/Outputs

Specify an input channel which should be available to the browser.

The signal will then be sent as a stream to the partner in case of an active call.

| LOCAL | . IN- / OUTPUTS               |              |
|-------|-------------------------------|--------------|
| Ŷ     | Mikrofon (HD Pro Webcam C920) | •            |
|       | Standardeinstellung           |              |
|       | Standardenistending           |              |
|       |                               |              |
| Ŷ     |                               | Kill Session |

Via the "Mute Button" (Shortcut: m) the input channel can be muted, which is also possible during an active call.

The output can be changed at any time.

The "Kill Session" button deletes the active session, which means that the virtual room no longer exists. This disconnects all participants from the server and deactivates all sent invitations.

## - Connection Settings

In the settings for the connection, the bitrate that should be available to the stream, an arbitrary room name and a chat name are specified.

The password field is optional. If a password is specified, it appears in the Email that can be sent via the "Send an Invitation" button.

The password query is only performed if a password has been specified. The password is tied to the room and not to the invitation and will be included.

| CONN | ECTION SETTINGS                                          |
|------|----------------------------------------------------------|
| ò    | Choose a bitrate                                         |
| *    |                                                          |
| *    | Enter a room name 🔹 🛔 Enter your name                    |
| •    | Enter a room password ( Not required, but recommended! ) |
|      | Send an Invitation Oconnect to Server                    |
| Acti | vate or deactivate video option                          |
|      |                                                          |

The bit rates range from 64 kbit / s to 256 kbit / s. Only one stereo signal will be transmitted. For signals that are not necessarily recorded, a lower bit rate should be chosen.

| JNN  | ECTION SETTINGS                 |  |
|------|---------------------------------|--|
| ¢    | Choose a bitrate                |  |
|      | Choose a bitrate                |  |
| #    | 256 kbit/s ( Opus ) - Stereo    |  |
|      | 192 kbit/s ( Opus ) - Stereo    |  |
| _    | 128 kbit/s ( Opus ) - Stereo    |  |
|      | 64 kbit/s ( Opus ) - Stereo     |  |
| Acti | vate or deactivate video option |  |
|      |                                 |  |

The "Send to Invitaion" button can only be clicked if the connection to the server was successful.

In the "Send to Invitation" area several recipients can be specified. Again, the bitrate that should be available to the recipient's stream should be specified.

| Send an invitation ×                             | 5 |
|--------------------------------------------------|---|
| john@gmail.com × jane@yahoo.de ×                 | ] |
| <ul> <li>256 kbit/s ( Opus ) - Stereo</li> </ul> |   |
| Subject (optional)                               | ] |
| Message (optional)                               |   |
| Close Send Invitation                            |   |

Activating the video option, a video stream can be made available to a participant in the room.

| Activate or deactivate video option |  |
|-------------------------------------|--|
| Activate or deactivate video option |  |

Only one participant at a time can be provided with a video stream.

Who acts as a receiver, or as a sender is determined by activating the video option (see also Connected Clinets).

The activation can only be done by the administering user.

After activation, the following new window appears for all participants.

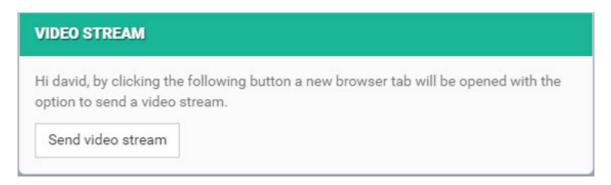

Click on the button to open another tab that allows you to define the video source.

| Choose your vide                                                             | eo device input type                                                              |
|------------------------------------------------------------------------------|-----------------------------------------------------------------------------------|
| 0                                                                            |                                                                                   |
| If you want to share a webcam or video hardware device signal, choose "Cam". | If you want to share one of your screens or a particular window, choose "Screen". |
| Cam                                                                          | Screen                                                                            |

The screen version requires a Chrome extension. If this is not already installed, the following dialog appears.

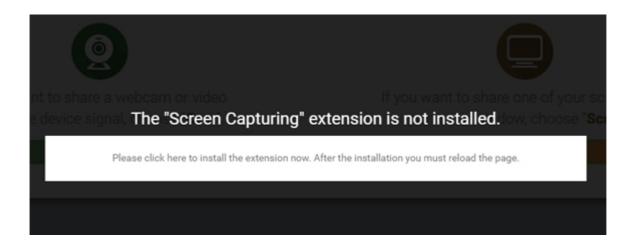

By clicking on the white area, a new Chrome tab opens with the extension to be installed.

Please click the add Button and close the tab after successful installation of the extension.

The page with the o.a. Dialog must now be reloaded. Then click again on the "Screen" button.

In the following dialog, select the desired monitor and click on "Share".

| Ø              | Bildschirm freigeben                           |                                                                             |         |
|----------------|------------------------------------------------|-----------------------------------------------------------------------------|---------|
|                | Screen Capturing möchte die Ir<br>werden soll. | nhalte Ihres Bildschirms mit roonect.de teilen. Wählen Sie aus, was geteilt |         |
| o share        | Mein ganzer Bildschirm                         | Anwendungsfenster                                                           | ne of y |
| vice si(<br>C₽ | Bildschirm                                     | 1 Bildschim 2                                                               | , choos |
|                |                                                | Teilen Abbrechen                                                            |         |

All other participants will also receive an info that a video stream is available. It is possible to open the URL of the open Video Tab on any other computer. All you have to do is close the open tab and copy the URL first. Now you can open the URL in the Chrome browser on another computer.

The advantage of this is that the video source does not have to be on the same computer where the audio is being transmitted.

# - Connected Clients

Here, the participants of the current session who have an active connection to the server are shown.

| JONNEOTED | LIENTS   |                     |    |      |        |   |
|-----------|----------|---------------------|----|------|--------|---|
| Name      | Joined   | Settings            |    |      |        |   |
| tom       | 16:13:00 | 256 kbit/s - Stereo | ٩. | Call | Hangup | ٠ |

A call is made via the "Call" button.

Via the button "Hangup" the existing call will is placed. The mute button mutes the participant.

The Settings Button:

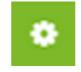

will let you change the bit rate during an active call.

| Bitrate Settings | BITRATE SETTINGS                                                            |      |
|------------------|-----------------------------------------------------------------------------|------|
| Video Options    | DIRATE SETTINGS                                                             |      |
| video opuons     | Choose a different bitrate setting for tom                                  |      |
|                  | After you submit the changes tom will be reconnected with the new settings. |      |
|                  | Q 256 kbit/s ( Opus ) - Stereo                                              | •    |
|                  | Su                                                                          | bmit |
|                  |                                                                             |      |

For this, the subscriber is briefly disconnected from the server and then reconnected with the new bit rate.

In addition, it can be defined in the settings whether the participant is allowed to make a video stream available.

| Bitrate Settings | VIDEO OPTIONS                                                                                                    |                                                                               |
|------------------|----------------------------------------------------------------------------------------------------|-------------------------------------------------------------------------------|
| Video Options    | Allow tom to broadcast a video stream to all clients joining your r                                                                                                    | oom.                                                                          |
|                  | For now only one participant is allowed to share a video stream, t<br>room including yourself. After you have activated the video option<br>receive a message inside the current browser window with instru-<br>stream provided by <b>tom</b> , including yourself. If you want to share<br>on the "Add Video" button in the "Local in-/outputs" section. | n for <b>tom</b> all other clients will<br>actions on how to access the video |
|                  | Activate or deactivate video option.                                                                                                    |                                                                               |
|                  |                                                                                                    |                                                                               |

### - Status Information

Contains information about the status of the application.

Error messages and a termination of the server connection are red countersigned.

| STATUS INFORMATION                                    |  |  |
|-------------------------------------------------------|--|--|
| - You have joined the room testing                    |  |  |
| - Connection to server established.                   |  |  |
| - Switched output device to:<br>"Standardeinstellung" |  |  |

#### - Chat Box

The chatbox works like any other chat too. Simply enter a message in the field "Your Message" and click the "Send Chat Message" button.

The messages are displayed in the window above. In order to be able to send chat messages, you must first be logged in to the server.

| CHAT BOX |                       |  |
|----------|-----------------------|--|
|          | low about you?        |  |
| tom: F   | ine thank you.        |  |
|          | i, how are you today? |  |
| ø        | Your Message          |  |
|          | Send Chat Message     |  |
|          |                       |  |